# 在200/300系列託管交換器上設定電話組織唯一識 別碼(OUI)

#### 目標

組織唯一識別符號(OUI)是MAC地址的前三個位元組,而最後三個位元組包含唯一工作站ID。 您可以使用OUI新增特定製造商。新增OUI後,語音VLAN埠上收到的、來自特定IP電話且具 有清單OUI的所有流量都會在語音VLAN上轉發。與根據電話OUI檢測語音裝置的電話OUI模式 不同,自動語音VLAN模式依賴於auto smartport來動態地將埠新增到語音VLAN。

本文的目的是解釋如何在200/300系列託管交換器上設定電話OUI。

#### 適用裝置

· SF/SG 200和SF/SG 300系列託管交換器

#### 軟體版本

•1.3.0.62

啟用電話OUI

步驟 1.登入到Web配置實用程式並選擇VLAN管理>語音VLAN >屬性。Properties頁面隨即開 啟:

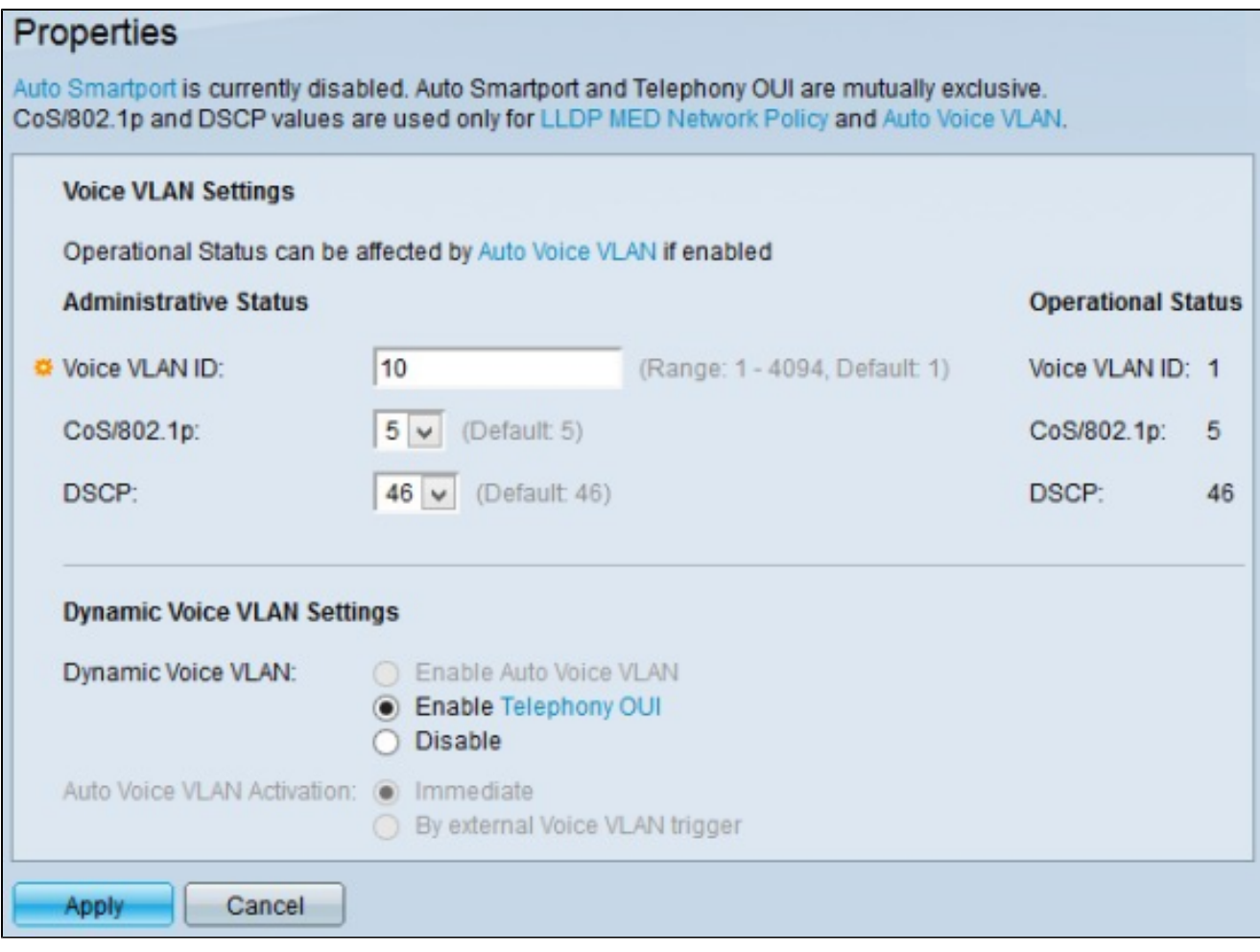

步驟 2.在Voice VLAN ID欄位中輸入語音流量的語音VLAN ID。

註:語音VLAN ID不能與預設語音VLAN ID相同。

步驟3.(可選)從CoS/802.1p下拉式清單中選擇服務類別(CoS)佇列以放置語音流量。LLDP-MED(鏈路層發現協定 — 媒體端點發現協定)將此值用作語音網路策略。

步驟4.(可選)從DSCP下拉選單中選擇differentiated services code point(DSCP),以標籤傳 入語音資料包和相應的服務。LLDP-MED(鏈路層發現協定 — 媒體端點發現協定)將此值用 作語音網路策略。

注意:有關LLDP-MED網路策略的詳細資訊,請參閱[200/300系列託管交換機上的鏈路層發現](ukp.aspx?vw=1&docid=5dde09ffd7f74fe6b9ced5c84b7d183a_Setting_LLDP_MED_Network_Policy_on_the_SF_Switch.xml) [協定\(LLDP\)媒體端點發現\(MED\)網路策略配置文章。](ukp.aspx?vw=1&docid=5dde09ffd7f74fe6b9ced5c84b7d183a_Setting_LLDP_MED_Network_Policy_on_the_SF_Switch.xml)

注意:在Operational Status字段中,可以找到語音VLAN ID、CoS/802.1p和DSCP的當前配 置值。

步驟 5.在「Dynamic Voice VLAN」欄位中,按一下Enable Telephony OUI以啟用電話OUI。

步驟 6.按一下「Apply」以儲存組態。

### 將新OUI新增到電話OUI表

步驟 1.登入Web組態公用程式,然後選擇VLAN Management > Voice VLAN > Telephony OUI。Telephony OUI頁面隨即開啟:

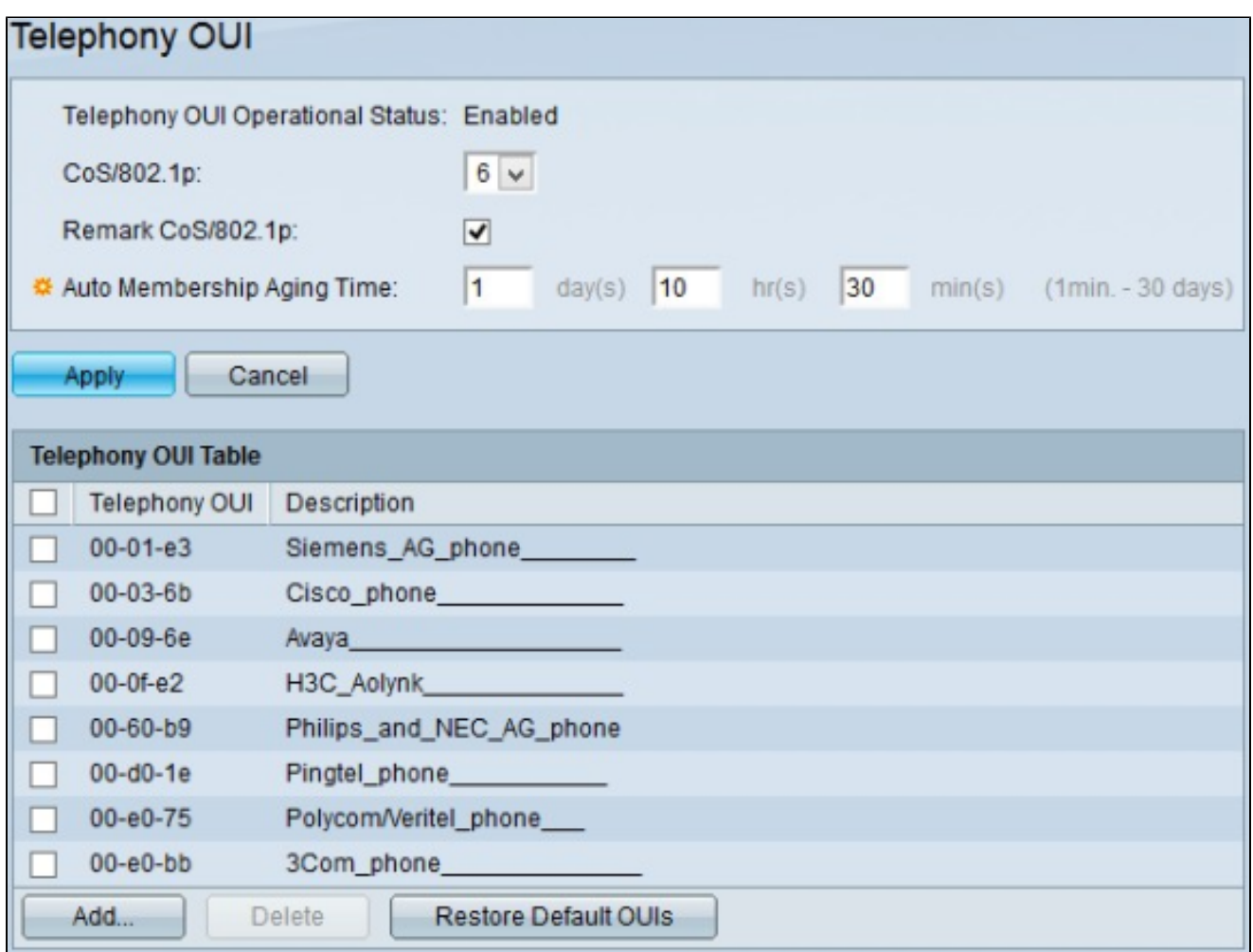

注意:「Telephony OUI Operational Status」欄位顯示電話OUI的當前狀態。

步驟2.(可選)從CoS/802.1p下拉式清單中選擇服務類別(CoS)佇列以指派給語音流量。

步驟3.(可選)勾選Remark CoS/802.1p覈取方塊,使傳出語音流量標籤為選定的CoS值。

步驟 4.在Auto Membership Aging Time欄位中輸入在介面上檢測到的電話的所有MAC地址上 的生存時間值到期後,要將介面維持為語音VLAN一部分的時間。

步驟 5.按一下「Apply」以儲存組態。

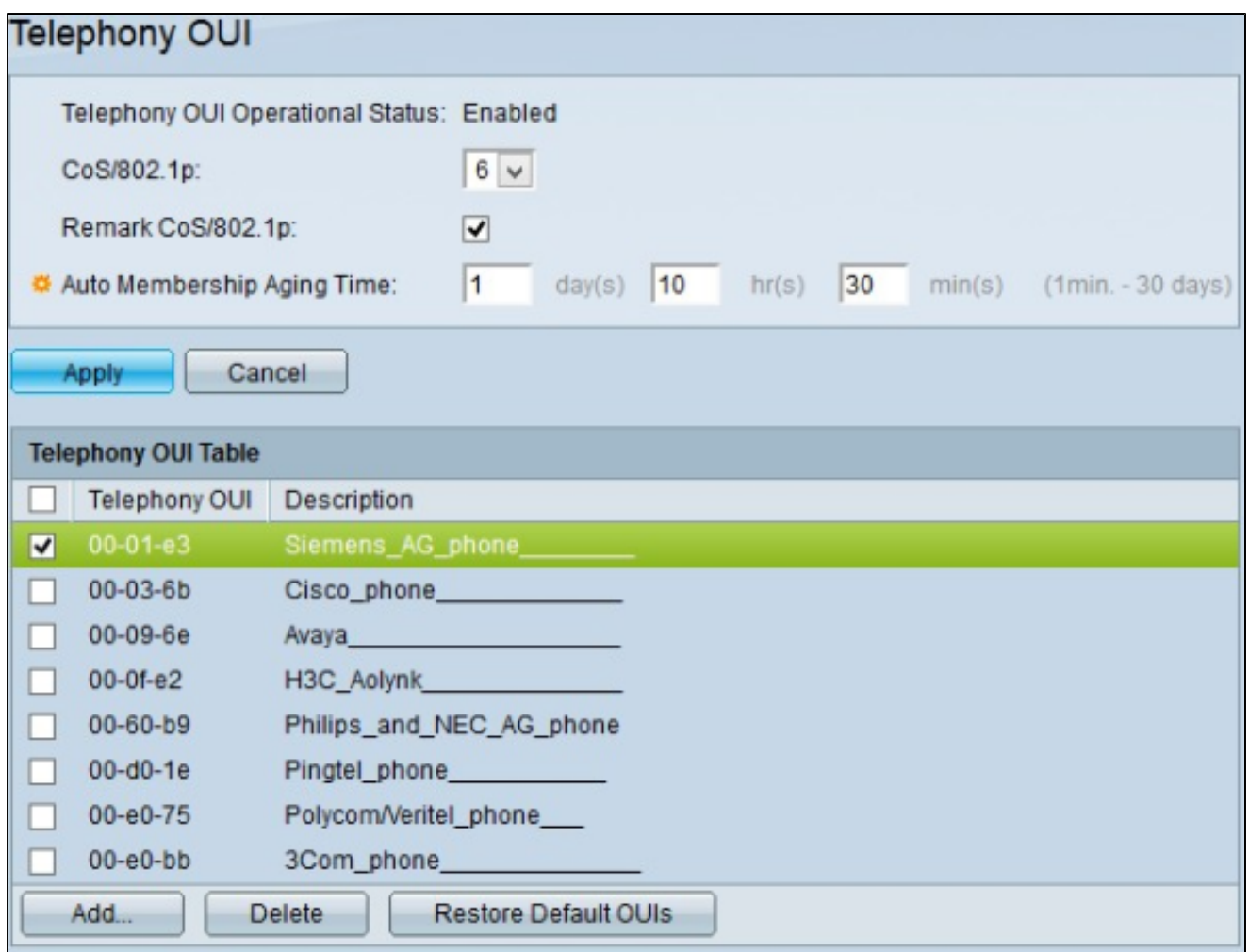

步驟6.(可選)要刪除所有電話OUI條目,請選中Telephony OUI表中的頂部覈取方塊,然後 按一下Delete。

步驟7。(可選)要刪除特定的電話OUI條目,請選中要刪除的電話OUI的覈取方塊,然後點 選刪除。

步驟8.(可選)若要刪除所有使用者定義的電話OUI條目並維護預設電話OUI,請按一下 Restore Default OUIs。

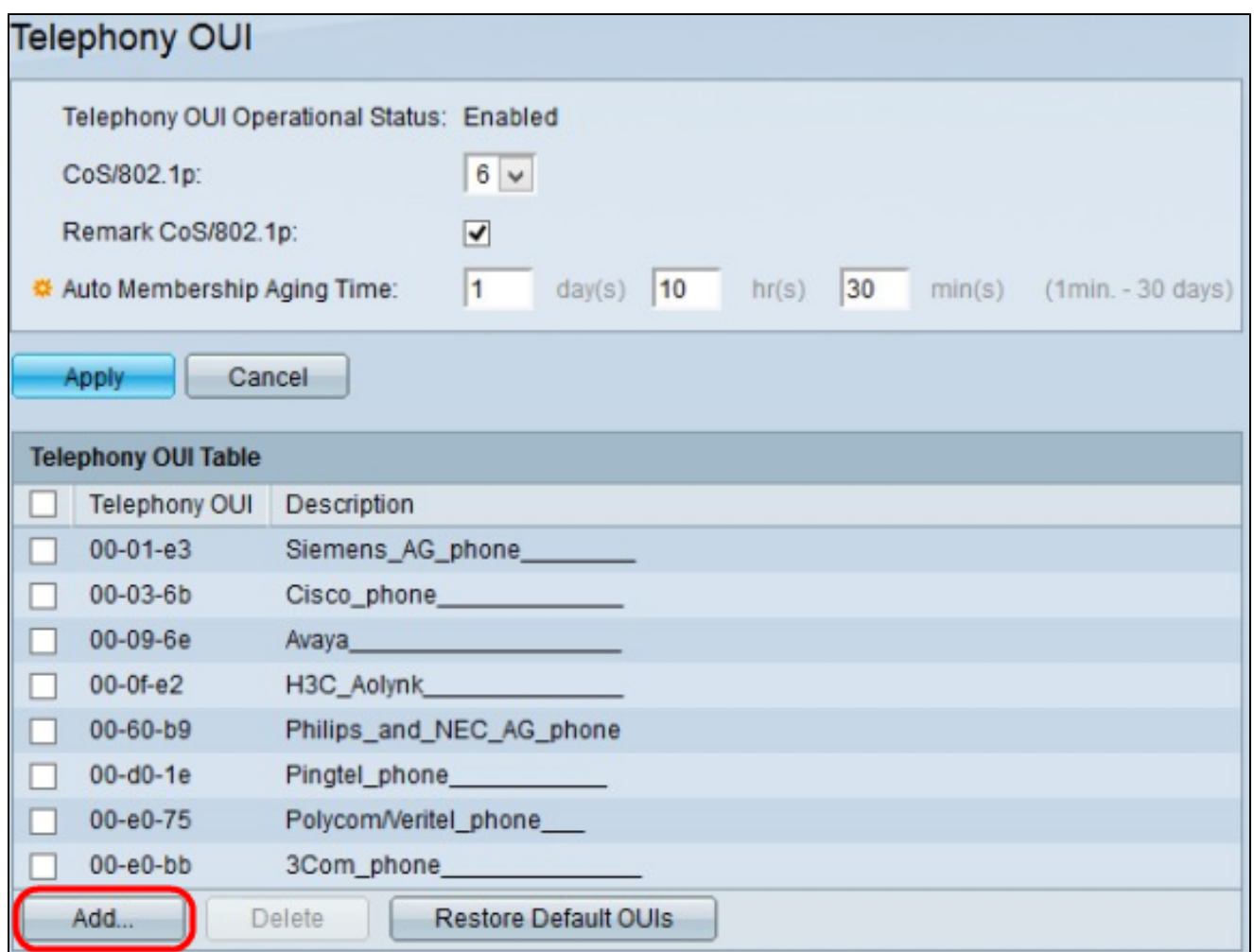

步驟 9.要新增新的電話OUI,請按一下Add。出現Add Telephony OUI視窗。

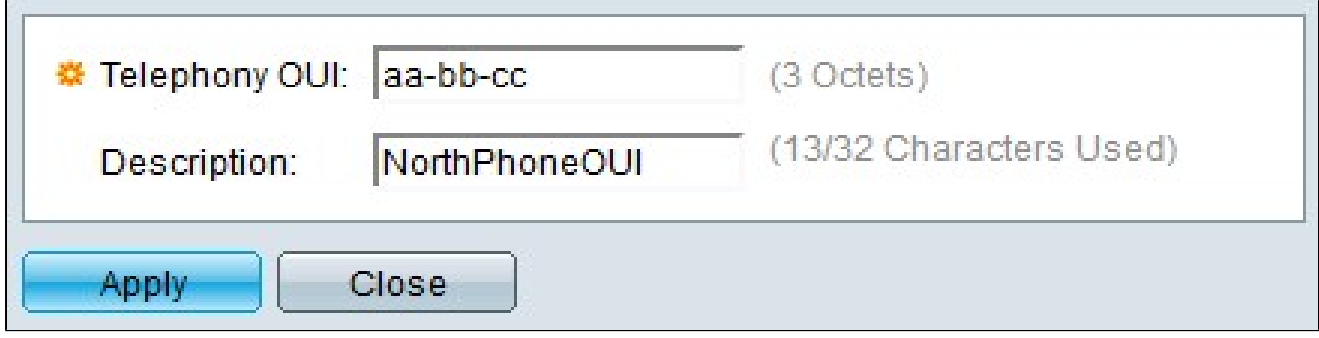

步驟 10.在Telephony OUI欄位中輸入裝置MAC地址的前三個二進位制八位數。

步驟11。(可選)在Description欄位中輸入OUI的說明。

步驟 12.按一下Apply新增電話OUI。

下圖顯示了配置後的更改。

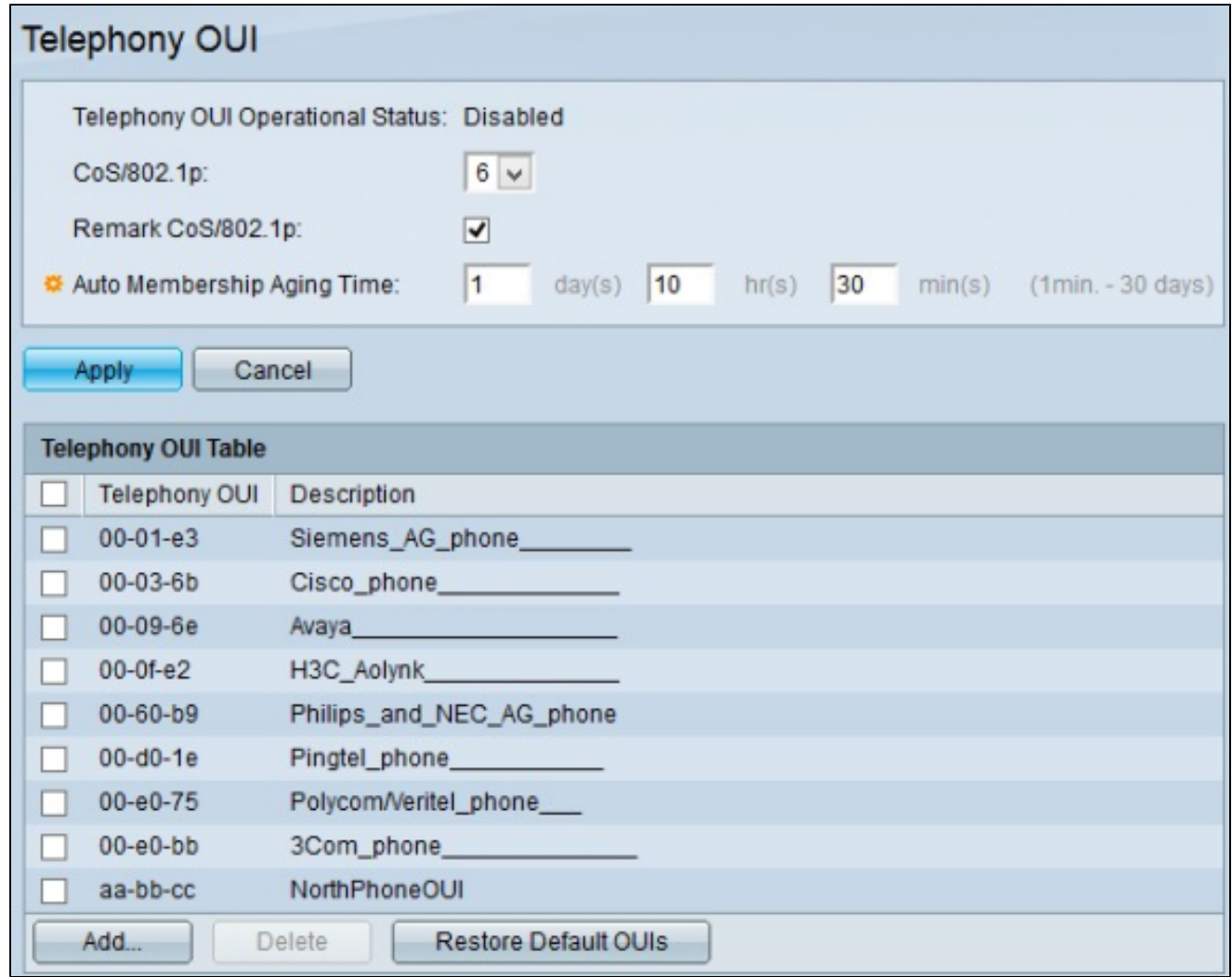

## 根據OUI向語音VLAN新增介面

步驟 1.登入到Web配置實用程式並選擇VLAN管理>語音VLAN >電話OUI介面。Telephony OUI Interface頁面隨即開啟:

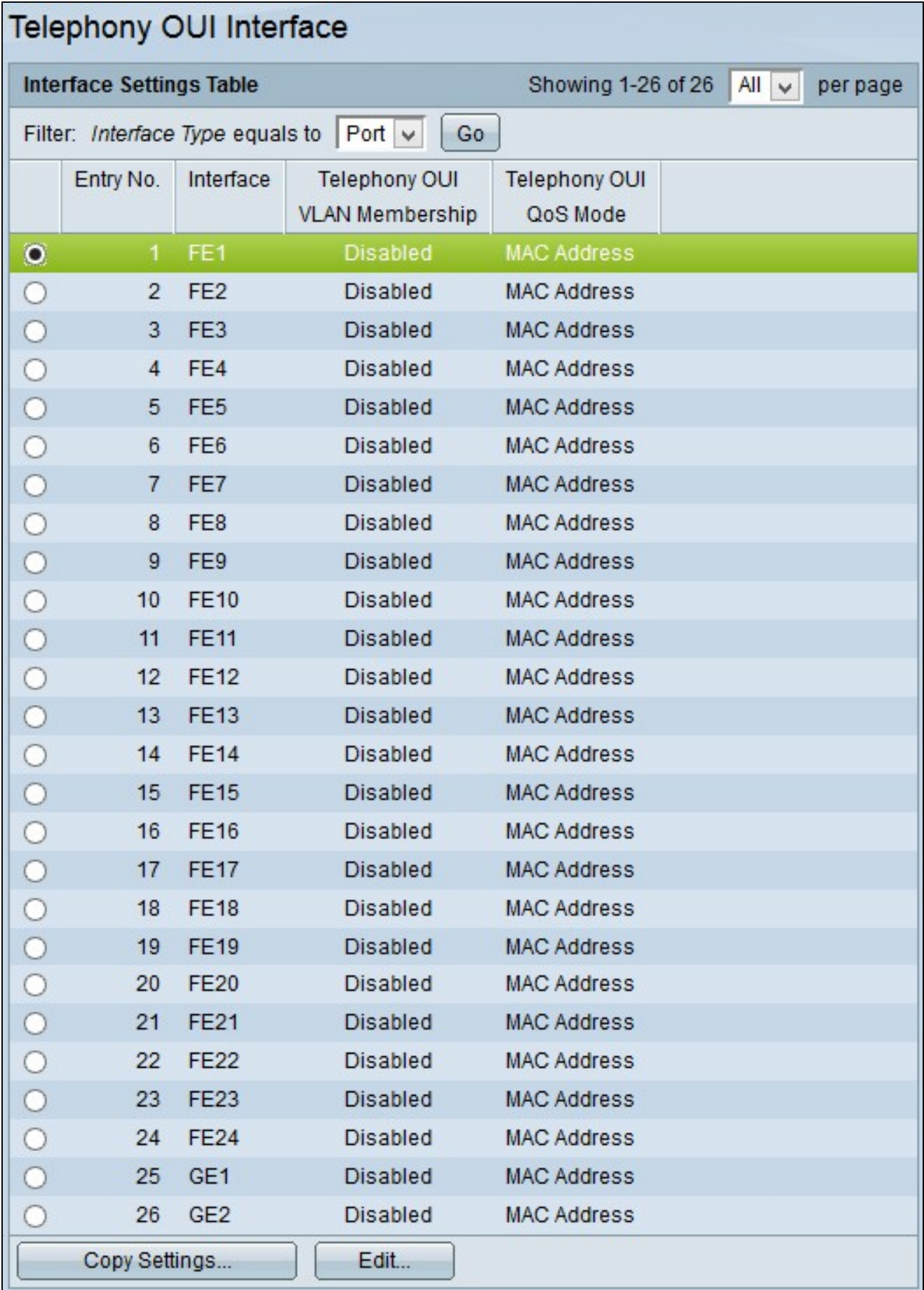

步驟 2.按一下要為電話OUI配置的介面的單選按鈕。

步驟 3.按一下「Edit」。出現「Edit Interface Setting」視窗。

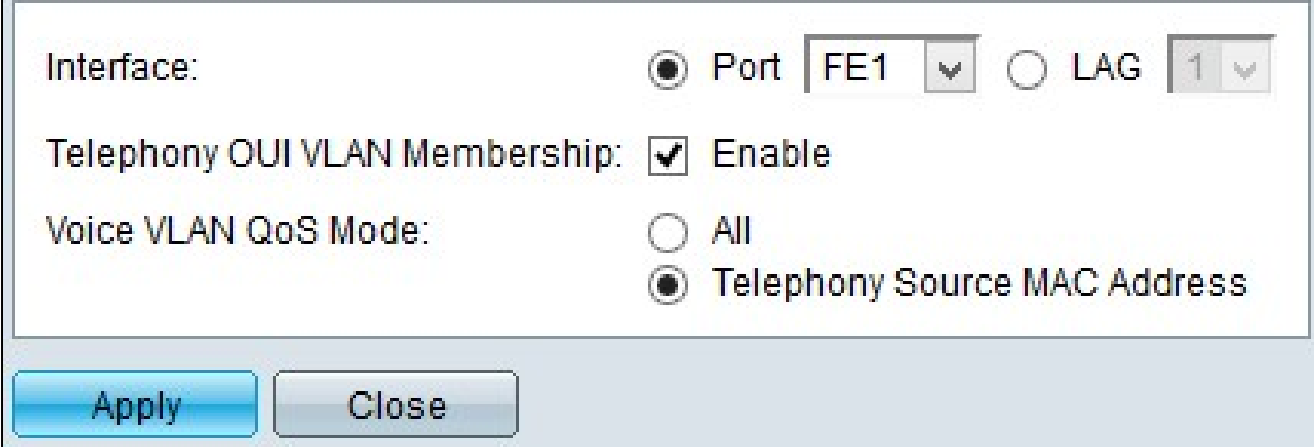

步驟4.(可選)如果要設定不同的介面,請在Interface欄位中按一下Port 或LAG(連結彙總群 組)單選按鈕並從下拉式清單中選擇另一個介面。

注意:LAG將介面合併到單個邏輯鏈路中,從而提供更大的頻寬。

步驟 5.選中Telephony OUI VLAN Membership欄位中的Enable覈取方塊,以在所選介面上啟 用電話OUI。如果封包與其中一個可用的電話OUI相符,則介面會新增到語音VLAN中。

步驟 6.在Voice VLAN QoS Mode欄位中,按一下其中一個可用的QoS(服務品質)模式:

·全部 — 將QoS引數應用於要用於語音VLAN的所有資料包。

·電話源MAC地址 — 僅對來自IP電話的資料包應用QoS引數。

步驟 7.按一下「Apply」以儲存組態。

將介面配置應用到多個介面

步驟 1.登入到Web配置實用程式並選擇VLAN管理>語音VLAN >電話OUI介面。Telephony OUI Interface頁面隨即開啟:

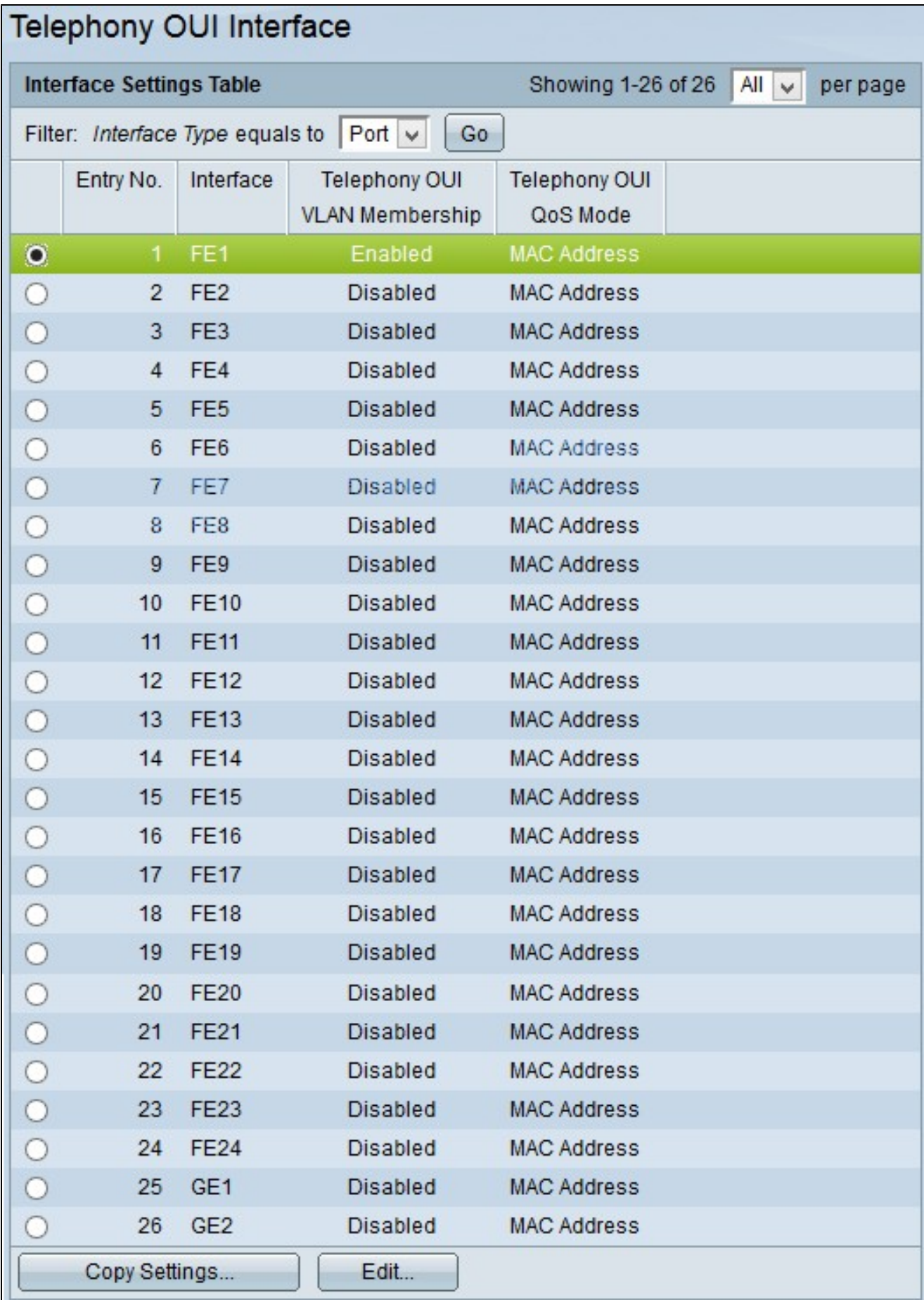

步驟 2.按一下要複製到多個介面的介面的單選按鈕。

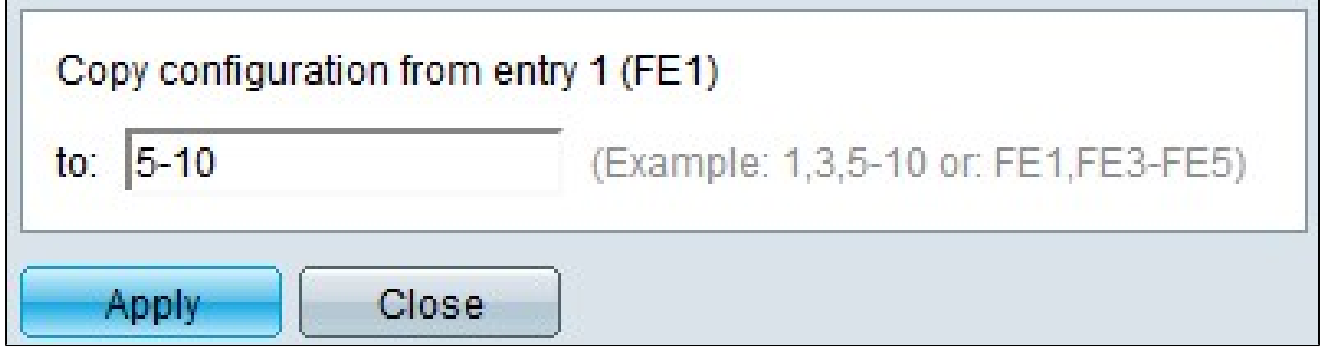

步驟 4.在「To」欄位中輸入要將配置應用到的接口。您可以使用介面編號或介面名稱作為輸 入。可以輸入以逗號分隔的每個介面(例如:1、3、5或GE1、GE3、GE5),也可以輸入介 面範圍(例如:1-5或GE1-GE5)。

步驟 5.按一下「Apply」以儲存組態。

下圖顯示了配置後的更改。

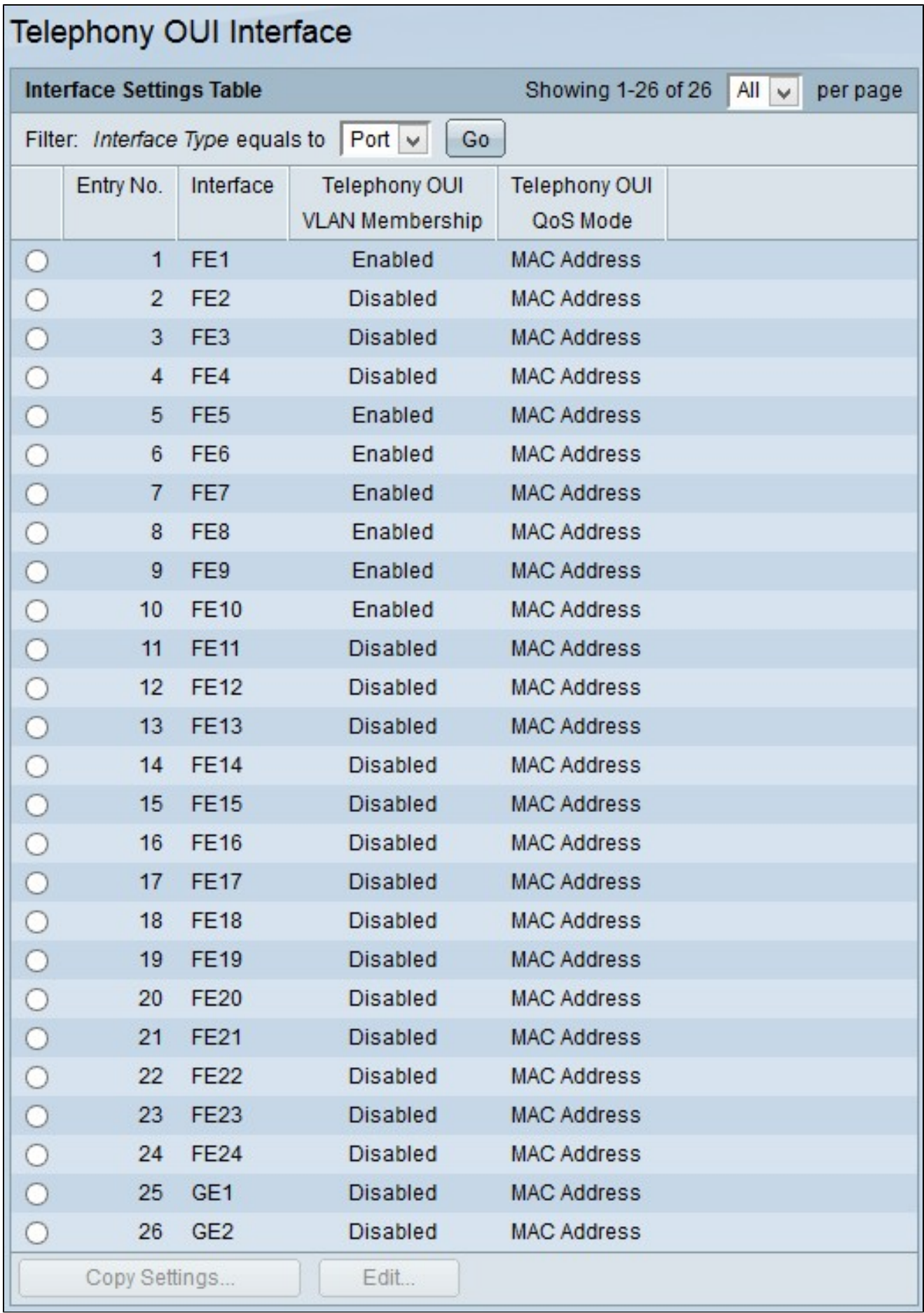

#### 關於此翻譯

思科已使用電腦和人工技術翻譯本文件,讓全世界的使用者能夠以自己的語言理解支援內容。請注 意,即使是最佳機器翻譯,也不如專業譯者翻譯的內容準確。Cisco Systems, Inc. 對這些翻譯的準 確度概不負責,並建議一律查看原始英文文件(提供連結)。